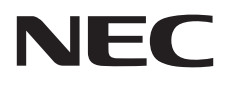

Desktopmonitor MultiSync E242N

Gebruikershandleiding

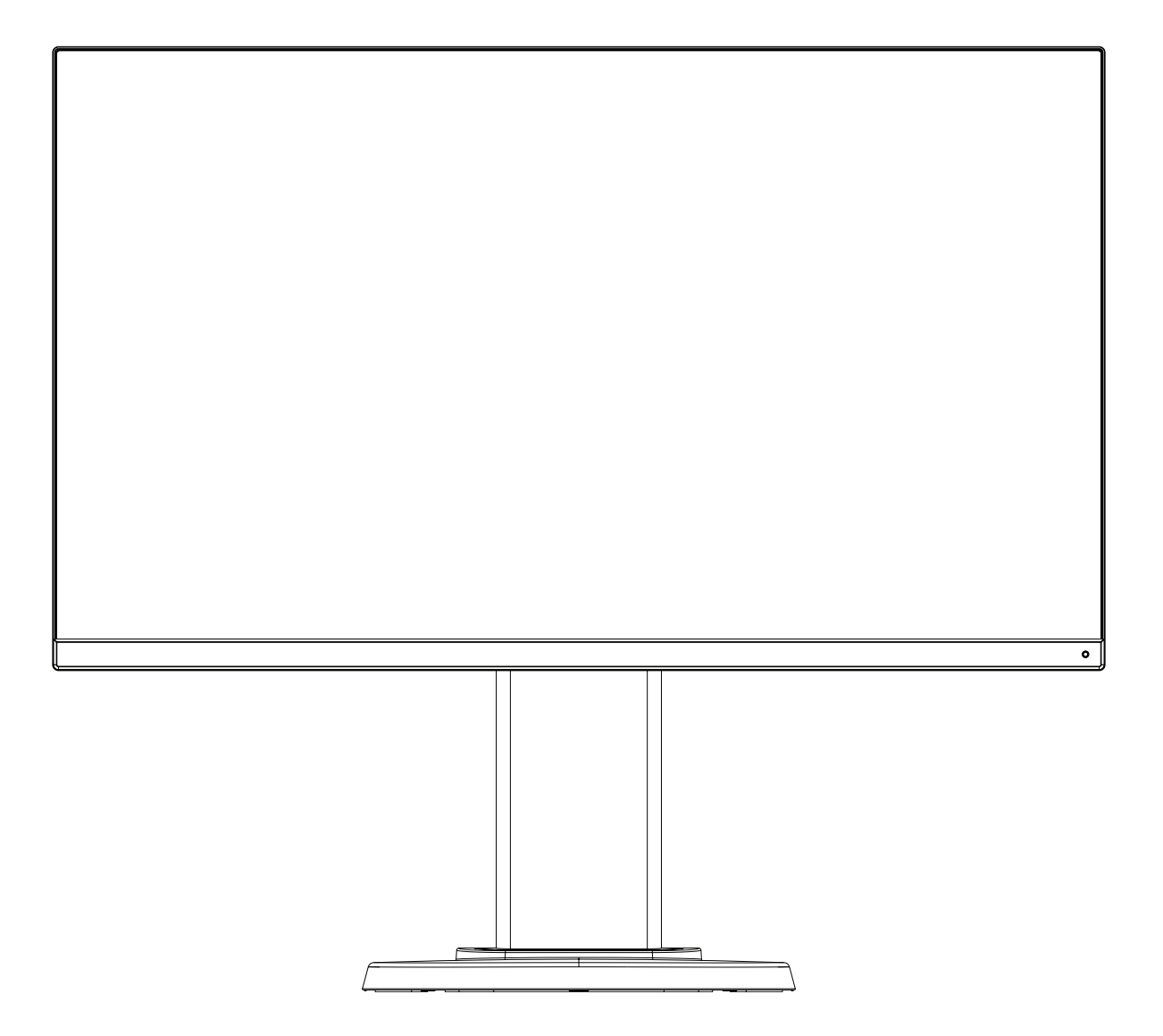

MODEL: M245AZ

Zoek de modelnaam op het label aan de achterkant van de monitor.

# **Index**

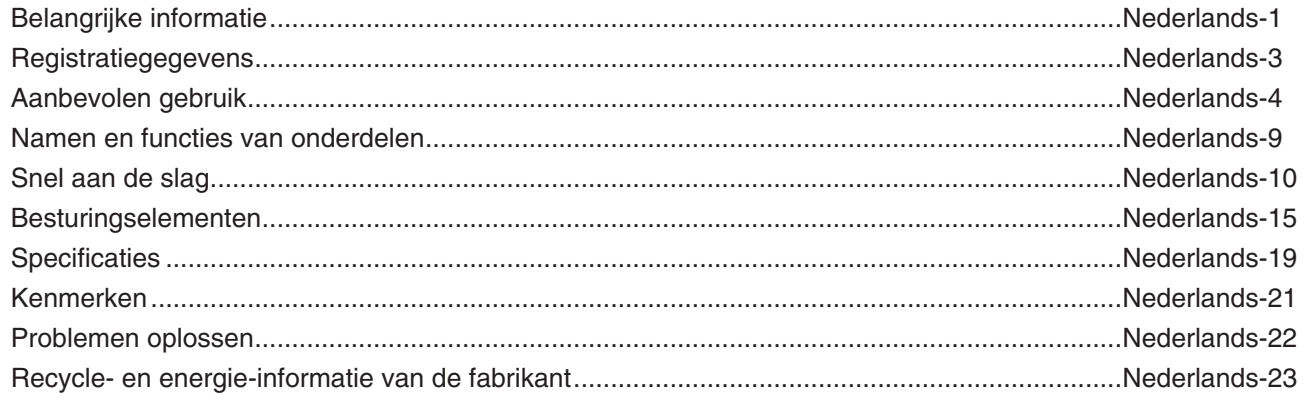

# <span id="page-2-1"></span><span id="page-2-0"></span>**Belangrijke informatie**

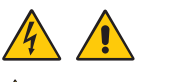

WAARSCHUWING: Stel dit product niet bloot aan regen of vocht, om zo de kans op brand of elektrische schokken te vermijden. Koppel dit product tijdens onweer niet aan of los van het stroomnet.

> Gebruik de gepolariseerde stekker van dit apparaat niet met een verlengsnoer of contactdoos of andere stopcontacten tenzij u de pinnen volledig in het contactpunt kunt plaatsen.

> De behuizing niet openen. Deze bevat onderdelen die onder hoge spanning staan. Het onderhoud mag alleen worden uitgevoerd door bevoegde onderhoudstechnici.

LET OP! Controleer of de stekker van de voedingskabel uit het stopcontact is gehaald, om de kans op elektrische schokken te beperken. Haal het uiteinde van de voedingskabel uit het stopcontact van de wisselstroombron om de stroomvoorziening volledig te onderbreken.

De klep (of de achterzijde) niet verwijderen. Bevat geen interne onderdelen die door de gebruiker kunnen worden vervangen of onderhouden.

Het onderhoud mag alleen worden uitgevoerd door bevoegde onderhoudstechnici.

Gebruik de voedingskabel die bij dit beeldscherm is meegeleverd volgens de specificaties in de tabel met voedingskabels. Neem contact op met NEC als er geen voedingskabel is meegeleverd bij dit apparaat. Gebruik voor alle andere gevallen de voedingskabel met het stekkertype dat overeenkomt met het stopcontact waar de monitor zich bevindt. De compatibele voedingskabel komt overeen met de wisselspanning van de stroombron en is goedgekeurd door, en voldoet aan, de veiligheidsnormen die in het land van aankoop van toepassing zijn.

Dit product is ontworpen om te worden gebruikt met een geaarde voedingskabel. Als de voedingskabel niet geaard is, kan een elektrische schok worden veroorzaakt. Zorg ervoor dat de voedingskabel correct geaard is.

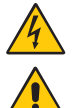

Dit symbool waarschuwt de gebruiker dat de eenheid een niet-geïsoleerde voltagebron bevat die sterk genoeg is om elektrische schokken te veroorzaken. Het is bijgevolg gevaarlijk de onderdelen in deze eenheid aan te raken.

Dit symbool wijst de gebruiker op belangrijke informatie over de werking en het onderhoud van deze eenheid. Lees deze informatie altijd zorgvuldig om eventuele problemen te vermijden.

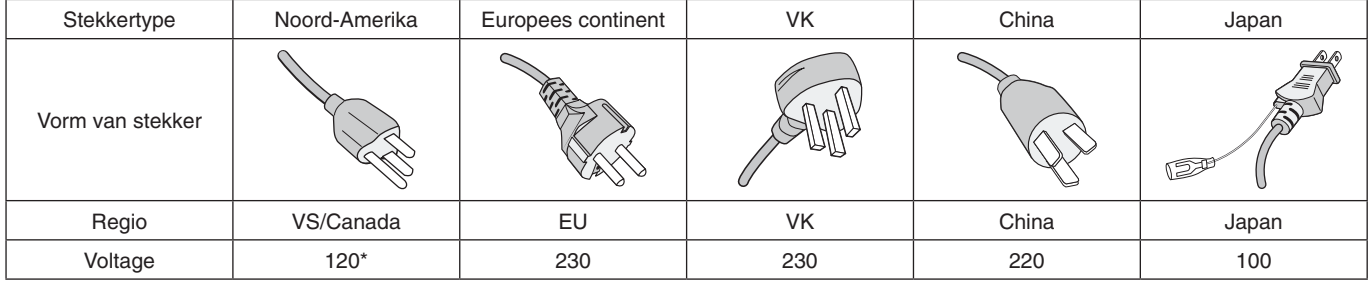

Als u de MultiSync-monitor gebruikt met de geleverde wisselstroomvoeding van 125-240 V, dient u een voedingskabel te gebruiken die voldoet aan de vereisten voor de voedingsspanning van de wisselstroombron waarop u de monitor hebt aangesloten.

**OPMERKING:** Dit product kan alleen worden gebruikt in het land waar het gekocht werd.

- Het beoogde primaire gebruik van dit product is als een informatietechnisch apparaat in een kantoor- of thuisomgeving.
- Het product is bedoeld om te worden aangesloten op een computer en is niet bedoeld voor de weergave van signalen van televisieuitzendingen.

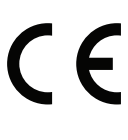

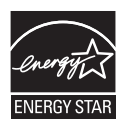

ENERGY STAR is een programma dat wordt uitgevoerd door het U.S. Environmental Protection Agency (EPA) en het U.S. Department of Energy (DOE) voor de promotie van efficiënt energiegebruik. Dit product is gekwalificeerd voor ENERGY STAR in de standaardinstellingen van de fabriek. Bij deze instellingen wordt energiebesparing gerealiseerd. Wijziging van de standaard beeldinstellingen van de fabriek of inschakeling van andere functies verhoogt het energieverbruik en kan ertoe leiden dat de grenzen voor de ENERGY STARkwalificatie worden overschreden. Raadpleeg energystar.gov voor meer informatie over het ENERGY STAR-programma.

**Nederlands-1**

#### **Copyright-informatie**

Windows is een gedeponeerd handelsmerk van Microsoft Corporation.

NEC is een geregistreerd handelsmerk van NEC Corporation.

DisplayPort en het DisplayPort Compliance-logo zijn handelsmerken van de Video Electronics Standards Association in de Verenigde Staten en andere landen.

MultiSync is een handelsmerk of gedeponeerd handelsmerk van NEC Display Solutions, Ltd. in Japan en andere landen.

ErgoDesign is een geregistreerd handelsmerk van NEC Display Solutions, Ltd. in de Benelux, Denemarken, Duitsland, Frankrijk, Italië, Noorwegen, Oostenrijk, Spanje, Verenigd Koninkrijk en Zweden.

De termen HDMI en HDMI High-Definition Multimedia Interface, en het HDMI-logo zijn handelsmerken of gedeponeerde handelsmerken van HDMI Licensing Administrator, Inc in de Verenigde Staten en andere landen.

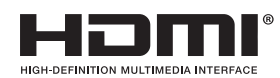

HDCP (High-bandwith Digital Content Protection): HDCP is een systeem ter voorkoming van het illegaal kopiëren van videogegevens die zijn verzonden via een digitaal signaal. Als u geen materiaal kunt bekijken via het digitale signaal, betekent dit niet per se dat het scherm niet goed functioneert. Bij het implementeren van HDCP kan het voorkomen dan bepaalde inhoud wordt beschermd met HDCP en deze wordt daardoor mogelijk niet weergegeven vanwege de beslissing/bedoeling van de HDCP-gemeenschap (Digital Content Protection, LLC).

Alle overige merk- en productnamen zijn handelsmerken of geregistreerde handelsmerken van hun respectieve eigenaren.

- **OPMERKING:** (1) De inhoud van deze gebruikershandleiding mag niet in zijn geheel of gedeeltelijk worden herdrukt zonder toestemming. (2) De inhoud van deze gebruikershandleiding kan zonder voorafgaande kennisgeving worden gewijzigd.
	- (3) Er is veel zorg besteed aan de het opstellen van deze gebruikershandleiding; Mocht u echter dubieuze punten, fouten of weglatingen opmerken, neem dan contact met ons op.
	- (4) De afbeelding in deze gebruikershandleiding is alleen ter illustratie. Als er verschillen zijn tussen de afbeelding en het daadwerkelijke product, moet worden uitgegaan van het eigenlijke product.
	- (5) Niettegenstaande artikels (3) en (4), is NEC niet verantwoordelijk voor claims met betrekking tot gederfde winst of andere zaken die geacht worden voort te vloeien uit het gebruik van dit apparaat.

## <span id="page-4-0"></span>**Kabelinformatie**

**LET OP:** Gebruik de bijgeleverde, aangeduide kabels voor deze monitor om geen storing te veroorzaken in de radio- en televisieontvangst.

Voor mini D-Sub 15-pins gebruikt u een afgeschermde signaalkabel met ferrietkern.

Gebruikt voor HDMI, DisplayPort, USB en AUDIO een afgeschermde signaalkabel. Het gebruik van andere kabels en adapters kan radio- en tv-storing veroorzaken.

Ga voor meer informatie naar onze website: https://www.nec-display.com/global/about/worldwide.html

## **FCC-informatie**

- **WAARSCHUWING:** De Amerikaanse Federal Communications Commission staat geen aanpassingen of wijzigingen aan het apparaat toe MET UITZONDERING VAN wijzigingen die door NEC Display Solutions of America, Inc. in deze handleiding worden gespecificeerd. Het niet naleven van deze overheidsvoorschriften kan uw recht op het gebruik van dit apparaat ongeldig maken.
- 1. De voedingskabel die u gebruikt, moet zijn goedgekeurd en moet voldoen aan de veiligheidsnormen die in de VS van toepassing zijn en aan de volgende voorwaarden voldoen.

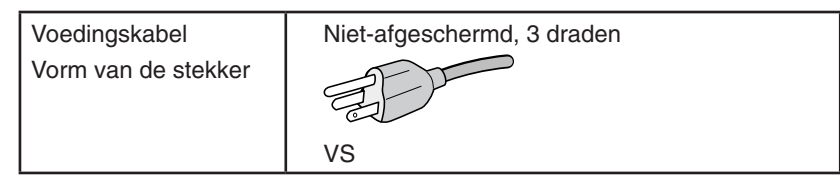

- 2. Deze apparatuur is getest en in overeenstemming bevonden met de beperkingen voor een digitaal apparaat van klasse B, conform deel 15 van de FCC-voorschriften. Deze beperkingen zijn bedoeld om redelijke bescherming te bieden tegen schadelijke storing bij installatie in een huiselijke omgeving. Door deze apparatuur wordt radiofrequentie-energie voortgebracht, gebruikt en uitgestraald. Als de apparatuur niet volgens de instructies wordt geïnstalleerd en gebruikt, kan deze schadelijke radiostoring veroorzaken. Er is echter geen garantie dat de storing niet zal optreden in een specifieke configuratie. Als deze apparatuur schadelijke radio- of tv-storing veroorzaakt (u kunt dit controleren door de apparatuur uit te schakelen en opnieuw in te schakelen), kunt u proberen het probleem te verhelpen door een of meer van de volgende maatregelen uit te voeren:
	- Verplaats de ontvangstantenne of wijzig de richting ervan.
	- Vergroot de afstand tussen het apparaat en de ontvanger.
	- Sluit het apparaat aan op een stopcontact dat zich op een ander circuit dan de ontvanger bevindt.
	- Neem contact op met de leverancier of een ervaren radio-/tv-technicus voor assistentie.

Indien noodzakelijk moet de gebruiker contact opnemen met de leverancier of een ervaren radio-/tv-monteur voor extra advies. Raadpleeg ook het volgende Engelstalige boekje van de Federal Communications Commission (FCC): "How to Identify and Resolve Radio-TV Interference Problems" ("Storingsproblemen bij radio en tv vaststellen en oplossen"). U kunt dit boekje bestellen bij U.S. Government Printing Office, Washington, D.C., 20402, artikelnummer 004-000-00345-4.

## **CONFORMITEITSVERKLARING VAN DE LEVERANCIER**

Dit apparaat voldoet aan deel 15 van de FCC-voorschriften. Het gebruik is onderworpen aan de volgende twee voorwaarden: (1) het apparaat mag geen schadelijke radiostoring veroorzaken en (2) het apparaat moet alle ontvangen radiostoringen accepteren, inclusief radiostoring die de werking kan verstoren.

**Verantwoordelijke in de Verenigde Staten: NEC Display Solutions of America, Inc. Adres: 3250 Lacey Rd, Ste 500 Downers Grove, IL 60515 Tel.nr.: (630) 467-3000** Type product: Beeldschermmonitor Apparaatklasse: Klasse B, randapparatuur Model: Model: MultiSync E242N (M245AZ)

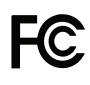

**Voor een lijst met onze TCO Certified-monitoren en hun TCO-certificering (alleen in het Engels) verwijzen wij u naar onze website op**

https://www.nec-display.com/global/about/legal\_regulation/TCO\_mn/index.html

Nederlands

dederlands

 **LET OP:** Bevestig dat het distributiesysteem in de installatie de stroomonderbreker van 120/240 V, 20 A (maximum) inzet.

### <span id="page-5-1"></span><span id="page-5-0"></span>**Veiligheidsmaatregelen en onderhoud**

#### VOOR EEN OPTIMAAL RESULTAAT BIJ DE INSTALLATIE EN HET GEBRUIK VAN DE LCD-KLEURENMONITOR IS HET BELANGRIJK DAT U DE ONDERSTAANDE INSTRUCTIES VOLGT:

#### **Over de symbolen**

Om een veilig en correct gebruik van het product te garanderen deze handleiding maakt gebruik van een aantal symbolen om letsel bij uzelf en anderen en schade aan eigendommen te voorkomen. De symbolen en hun betekenis worden hieronder beschreven. Zorg ervoor dat u deze helemaal begrijpt voordat u deze handleiding leest.

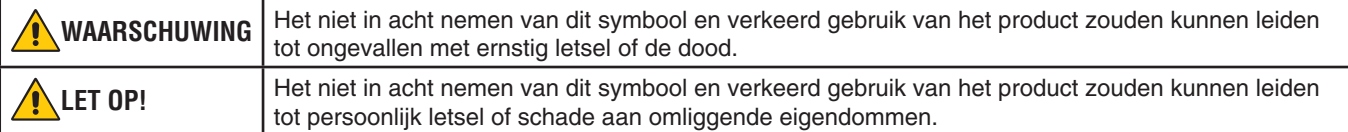

#### **Voorbeelden van symbolen**

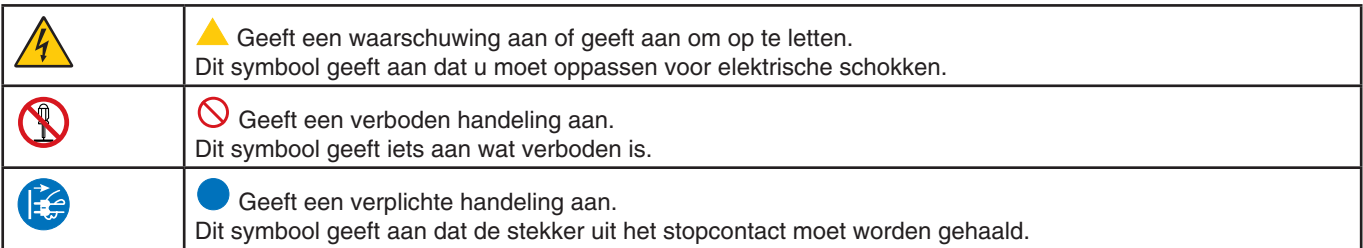

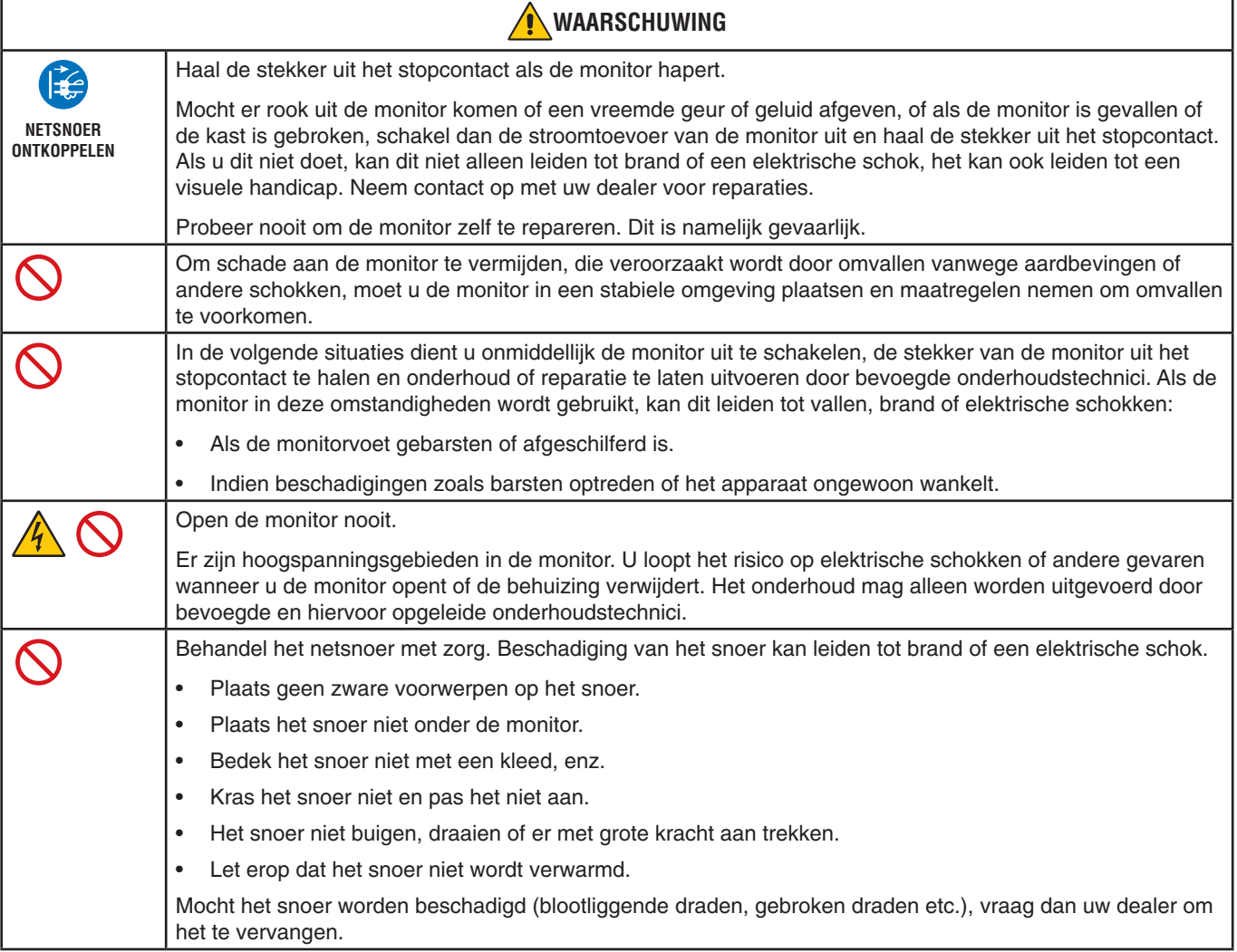

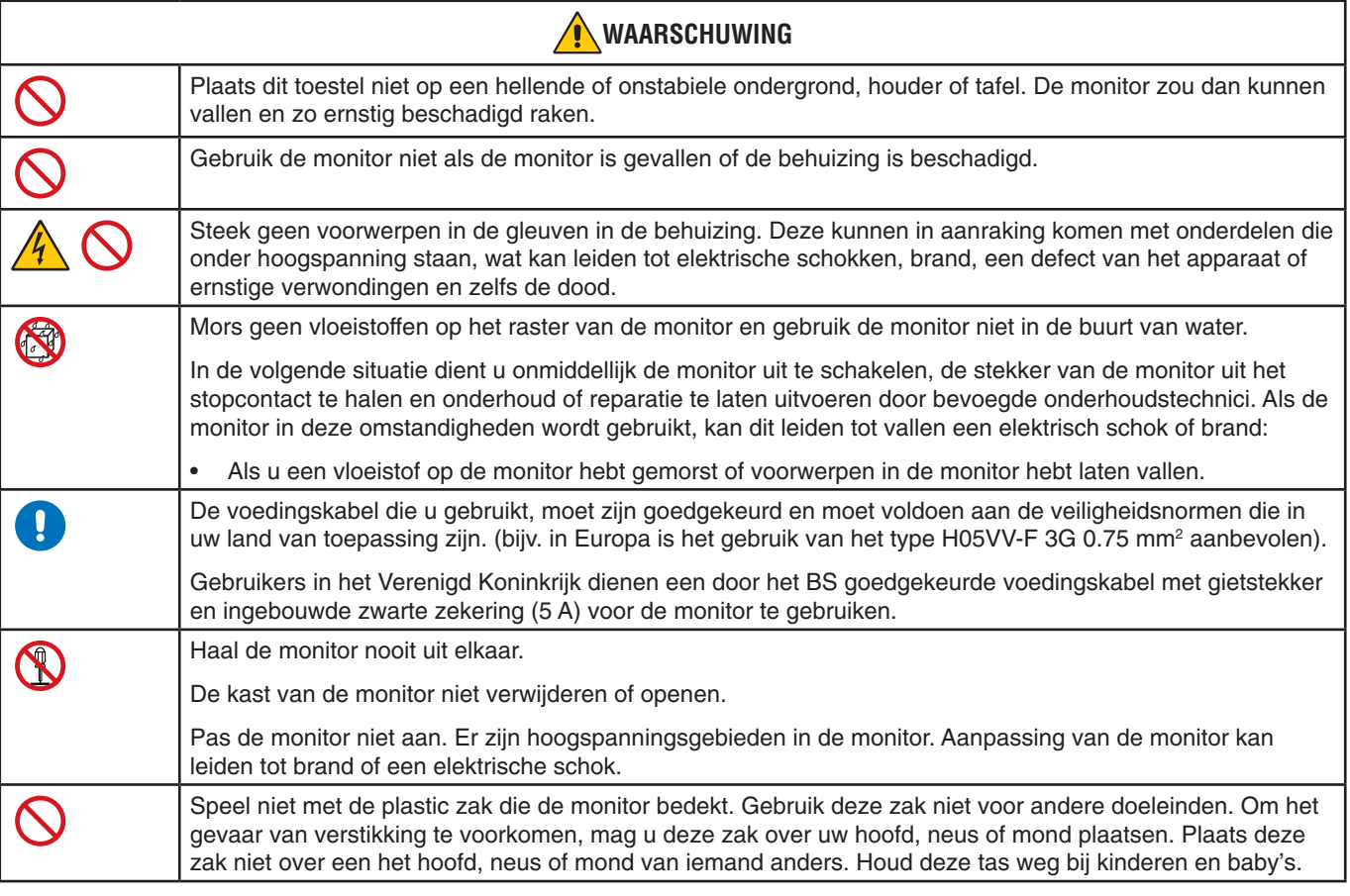

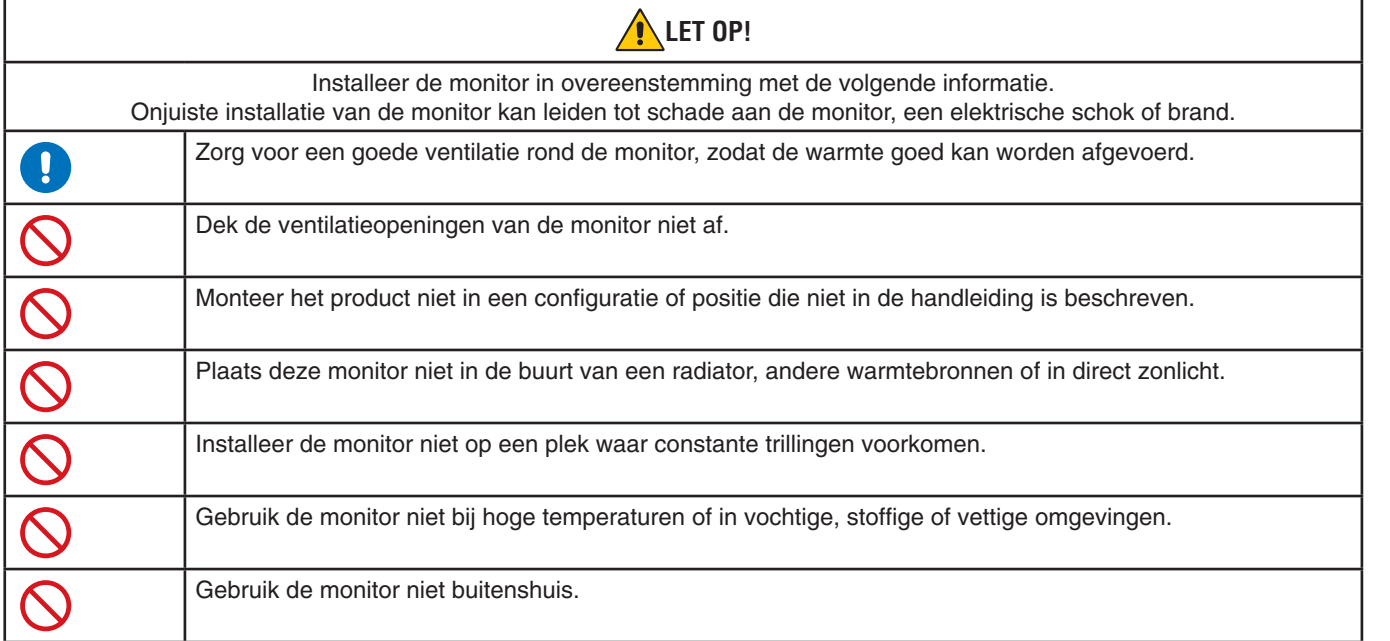

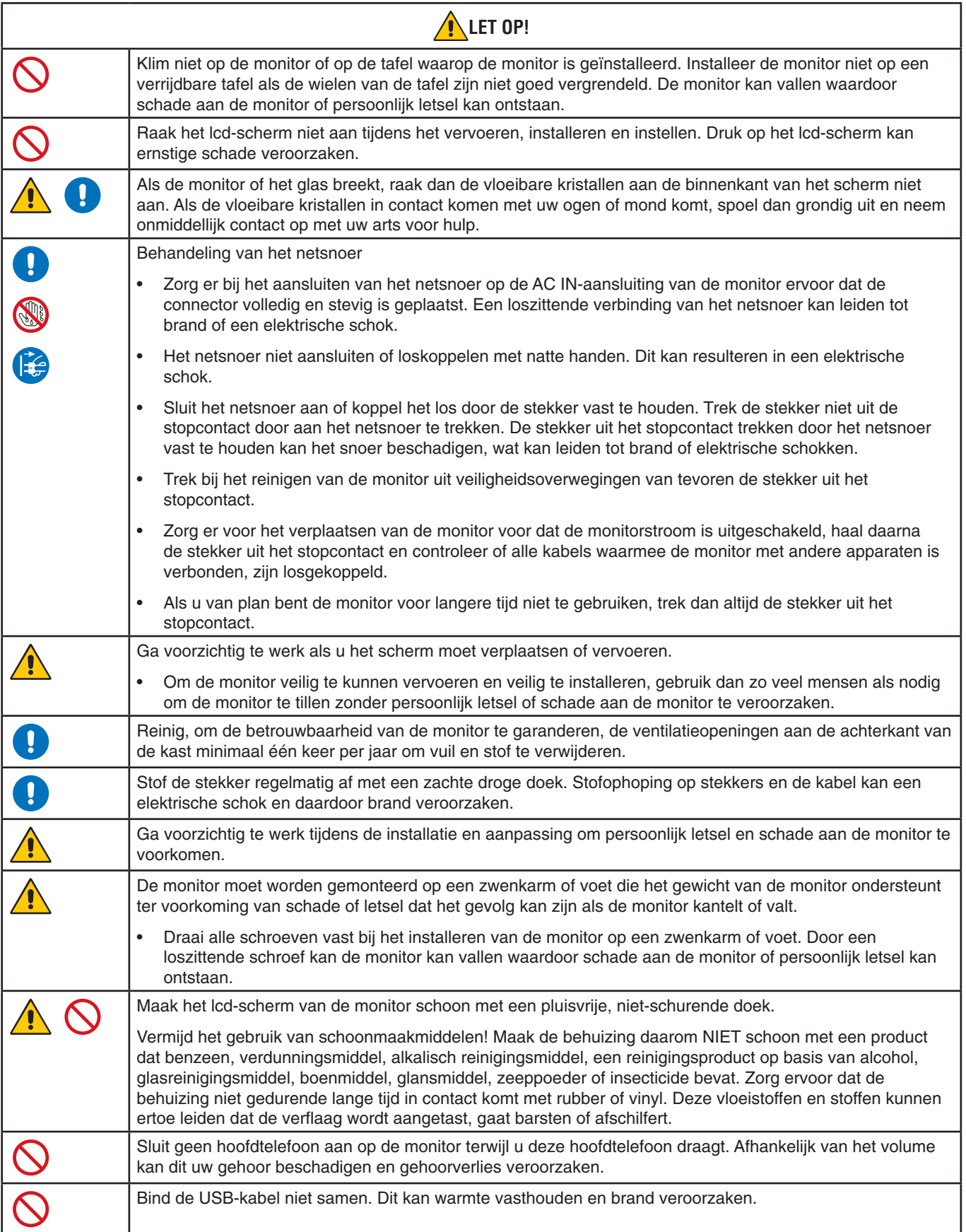

#### **Ingebrand beeld**

Van inbranding of ingebrand beeld is sprake wanneer een 'schaduw' van een vorig beeld op het scherm zichtbaar blijft. In tegenstelling tot CRT-monitoren is een inbranding op een LCD-monitor niet van blijvende aard, maar de weergave van een stilstaand beeld gedurende langere tijd moet worden vermeden.

U maakt de inbranding ongedaan door de monitor net zo lang uitgeschakeld te laten als het vorige beeld op het scherm is weergegeven. Als een beeld bijvoorbeeld gedurende één uur is weergegeven en het echobeeld van dat beeld achterblijft, schakelt u de monitor gedurende één uur uit om het ingebrande beeld ongedaan te maken.

**OPMERKING:** Zoals bij alle andere persoonlijke weergaveapparaten raadt NEC DISPLAY SOLUTIONS u aan regelmatig gebruik te maken van een bewegende schermbeveiliging wanneer het scherm inactief is of de monitor uit te schakelen als u deze niet gebruikt.

### Ergonomie

U KUNT VERMOEIDHEID VAN UW OGEN, SCHOUDERS EN NEK TOT EEN MINIMUM BEPERKEN DOOR DE MONITOR CORRECT TE PLAATSEN EN GOED AF TE STELLEN. CONTROLEER DE VOLGENDE PUNTEN WANNEER U DE MONITOR INSTALLEERT:

De volgende aanbevelingen bieden maximale ergonomische resultaten:

- Voor een optimaal resultaat laat u de monitor eerst 20 minuten opwarmen. Geef nooit lange tijd vaste patronen op de monitor weer. Zo vermijdt u dat het beeld inbrandt.
- Stel de hoogte van de monitor zodanig in dat de bovenzijde van het scherm zich op of net onder ooghoogte bevindt. Uw ogen zouden licht omlaag moeten zijn gericht wanneer u naar het midden van het scherm kijkt.
- Plaats de monitor niet dichter dan 40 cm en niet verder dan 70 cm van uw ogen verwijderd. De optimale afstand voor de monitor is 50 cm.
- Ontspan uw ogen af en toe door elk uur gedurende 5 tot 10 minuten naar een voorwerp te kijken dat minstens 6 meter van u is verwijderd.
- Plaats de monitor in een hoek van 90 graden ten opzichte van ramen en andere lichtbronnen, om eventuele reflecties op het scherm te voorkomen. Stel de hellingshoek van de monitor zodanig in, dat de plafondverlichting niet op het scherm wordt gereflecteerd.
- Als u door het gereflecteerde licht de gegevens op het scherm moeilijk kunt lezen, breng dan een antireflectiefilter op het scherm aan.
- Gebruik de instellingen voor helderheid en contrast om de leesbaarheid te vergroten.
- Gebruik een documenthouder en plaats deze dicht bij de monitor.
- Plaats het voorwerp waar u het meeste naar kijkt (het scherm of het referentiemateriaal) direct voor u, zodat u uw hoofd zo weinig mogelijk hoeft te draaien.
- Knipper vaak met de ogen. Oefeningen doen met de ogen kan spanning op de ogen verminderen. Neem contact op met uw oogarts. Laat uw ogen regelmatig door een arts onderzoeken.
- Om vermoeide ogen te voorkomen kunt u de helderheid aanpassen naar een gematigde instelling. Leg een vel wit papier naast het lcd-scherm voor een referentie van de helderheid.
- Stel het contrast niet op de maximale waarde in.
- Gebruik de fabrieksinstellingen voor de grootte en positie van het beeld, en standaardsignalen.
- Gebruik de vooraf ingestelde waarden voor de kleureninstellingen.
- Gebruik non-interlaced signalen.
- Kies bij een donkere achtergrond niet de primaire kleur blauw om te vermijden dat u moeilijk leest en uw ogen sneller vermoeid raken.
- Geschikt voor entertainmentdoeleinden bij gecontroleerd omgevingslicht om storende reflecties op het scherm te voorkomen.

Voor meer informatie over het inrichten van een gezonde werkomgeving, schrijft u naar American National Standard for Human Factors Engineering of Computer Workstations - ANSI/HFES 100-2007 - The Human Factors Society, Inc. P.O. Box 1369, Santa Monica, Californië 90406.

### Het lcd-scherm schoonmaken

- Wanneer het LCD-scherm stoffig is, reinigt u het scherm met een zachte doek.
- Gebruik nooit hard of ruw materiaal om het LCD-scherm schoon te vegen.
- Druk niet te hard op het oppervlak van het LCD-scherm.
- Gebruik geen OA-reinigingsmiddel, want hierdoor kan het oppervlak van het lcd-scherm worden aangetast of verkleuren.

#### De behuizing schoonmaken

- Schakel de stroom uit en maak de voedingskabel los.
- Veeg de behuizing voorzichtig schoon met een zachte doek.

Maak de doek vochtig met een neutraal reinigingsmiddel en wat water en veeg de behuizing schoon en veeg een droge doek alles vervolgens droog.

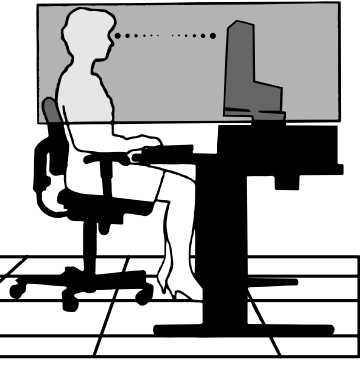

## <span id="page-10-0"></span>**Bedieningspaneel**

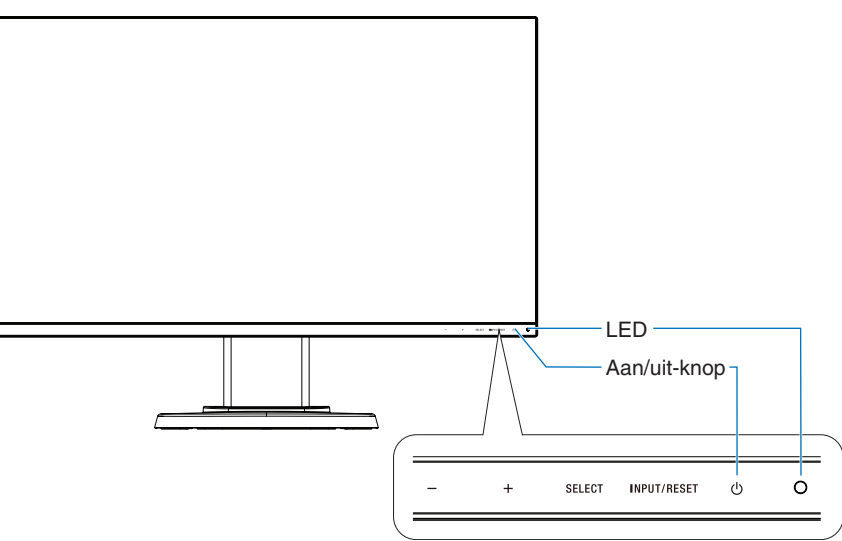

## **Bedieningstoetsen**

Zie het gedeelte **Bedieningselementen**. Zie [pagina](#page-16-1) 15.

## **Terminalpaneel**

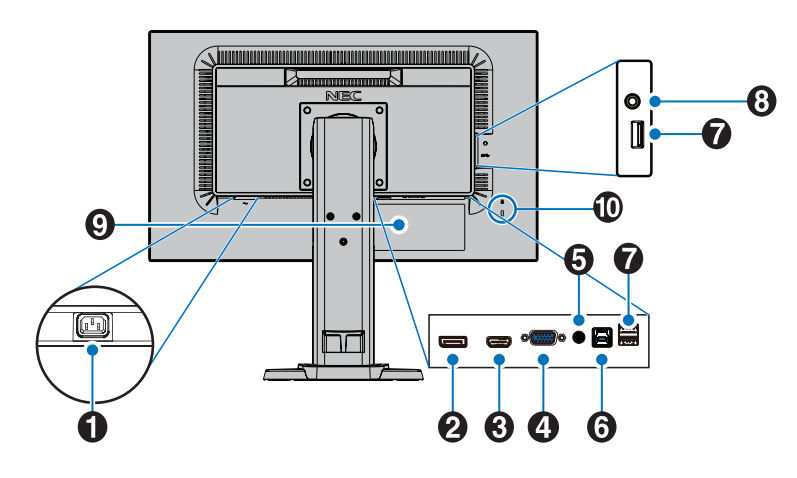

## A **AC IN-connector**

Deze connector zorgt voor de verbinding met de meegeleverde voedingskabel.

## **2** DisplayPort IN

DisplayPort-ingangssignaal.

## C **HDMI IN**

HDMI-ingangssignaal.

## 4 **VGA IN (15-pins mini D-SUB)**

Analoog RGB-ingangssignaal.

## E **Audio IN**

Ingang voor het geluidssignaal van externe apparatuur zoals een computer of dvd-speler.

## **6** USB-upstreampoort (type B)

Aansluiting voor externe apparatuur, zoals een computer. Gebruik deze poort voor het bedienen van de monitor vanaf aangesloten externe apparatuur.

## G **USB-downstreampoort (type A)**

Aansluiting voor USB-apparaten. Aansluiting voor externe apparatuur, zoals een computer met USB.

## **<sup>6</sup>** Hoofdtelefoonaansluiting

Geschikt voor koptelefoons.

**A LET OP:** Sluit geen hoofdtelefoon aan op de monitor terwijl u deze draagt. Afhankelijk van het volume kan dit uw gehoor beschadigen en gehoorverlies veroorzaken.

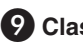

## I **Classificatielabel**

### **10** Beveiligingsaansluiting

Veiligheids- en diefstalbeveiligingsslot dat compatibel is met Kensington kabels/-apparatuur. Voor producten bezoekt u de website van Kensington.

# <span id="page-11-0"></span>**Snel aan de slag**

Raadpleeg voor de inhoud van de doos het meegeleverde inhoudsoverzichted. in de doos.

Het voetstuk aan de monitorvoet bevestigen:

- 1. Plaats de monitor met de voorzijde omlaag op een niet-schurend oppervlak (zie **illustratie 1**).
- 2. Draai de monitorvoet 90 graden, zoals wordt weergegeven in **illustratie 1**.

**LET OP:** Ga voorzichtig te werk als u aan de monitorvoet trekt. Uw vingers kunnen klem komen te zitten.

3. Bevestig het voetstuk aan de monitorvoet en draai de schroef aan de onderkant van het voetstuk vast (zie **illustratie 2**).

**OPMERKING:** Voer deze procedure in omgekeerde volgorde uit als u de monitor opnieuw wilt inpakken.

Volg de onderstaande instructies om de lcd-monitor op uw computersysteem aan te sluiten:

**OPMERKING:** Lees het gedeelte "Aanbevolen gebruik" ([pagina](#page-5-1) 4) voordat u installeert.

**LET OP:** Draai alle schroeven goed vast.

**OPMERKING:** Welke accessoires worden meegeleverd is afhankelijk van de locatie waar de LCD-monitor wordt geleverd.

- 1. Zet de computer uit.
- 2. **Voor een pc met een DisplayPort-uitgang:** Sluit de DisplayPort-kabel aan op de connector van de videokaart in uw systeem (**Illustratie A.1**).

**Voor pc's met HDMI-uitgang:** Sluit de HDMI-kabel aan op de connector van de videokaart in uw systeem (**Illustratie A.2**). **Voor een pc met een analoge uitgang:** Sluit een 15-pins mini D-SUB-signaalkabel aan op de connector van de videokaart in uw systeem (**Illustratie A.3**). Draai alle schroeven vast.

**Voor een Mac of pc met Thunderbolt- of Mini DisplayPort-uitgang:** Sluit een Mini DisplayPort-naar-DisplayPort-kabel aan op een videoaansluitpunt op uw systeem (**Illustratie A.4**).

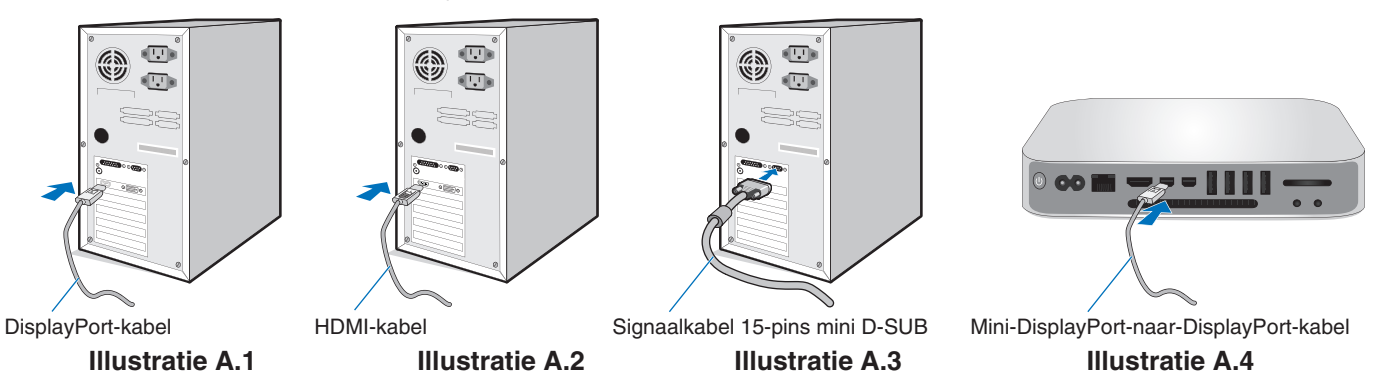

**OPMERKING: •** Als u de DisplayPort-kabel verwijdert, houdt u de bovenste knop ingedrukt zodat het slot wordt ontgrendeld. **•** Gebruik een High Speed HDMI-kabel met het HDMI-logo.

- **•** Gebruik een gecertificeerde DisplayPort-kabel.
- **LET OP:** Gebruik de bijgeleverde, aangeduide kabels voor deze monitor om geen storing te veroorzaken in de radio- en televisieontvangst.

Voor mini D-Sub 15-pins gebruikt u een afgeschermde signaalkabel met ferrietkern.

Gebruikt voor HDMI, DisplayPort, USB en AUDIO een afgeschermde signaalkabel. Het gebruik van andere kabels en adapters kan radio- en tv-storing veroorzaken.

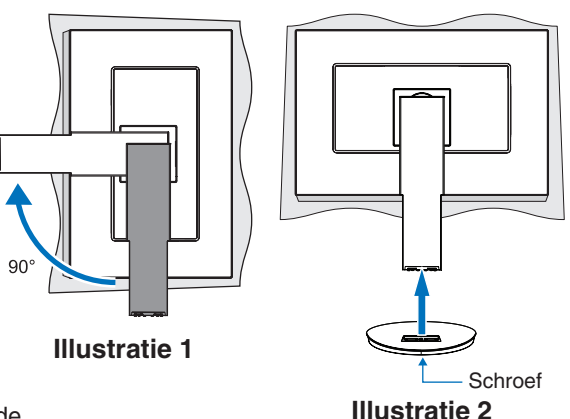

- 3. Plaats uw handen aan beide zijden van het monitorscherm, kantel het scherm tot de maximale kantelhoek is bereikt en til het scherm vervolgens naar de hoogste stand.
- 4. Sluit alle kabels op de juiste connectoren aan (**Illustratie C.1**). Bij gebruik van de USB-kabel sluit u de connector van het type B aan op de USB-poort (upstream) aan de achterzijde van de monitor en sluit u de connector van het type A aan op de poort (downstream) van de computer (zie **Illustratie C.1a**). Als u de kabel van een USB-apparaat gebruikt, sluit u deze aan op de downstreampoort van de monitor.

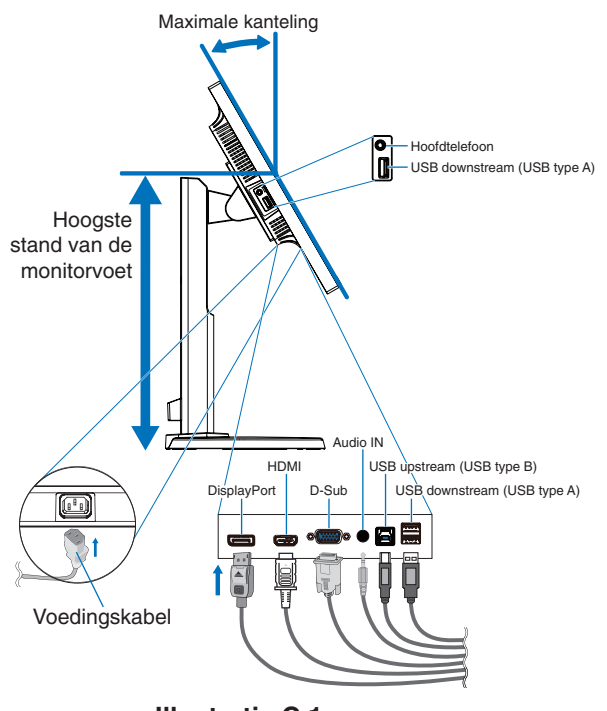

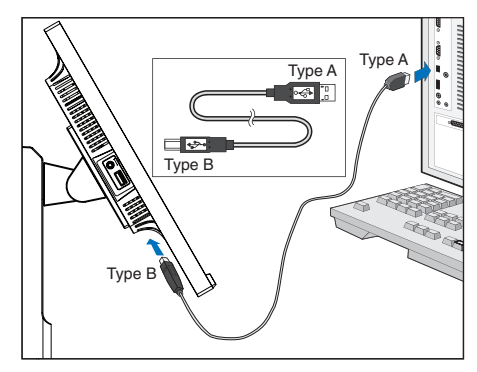

**Illustratie C.1a**

**Illustratie C.1**

- <span id="page-12-0"></span>**OPMERKING:** Onjuist aangesloten kabels kunnen leiden tot een onbetrouwbare werking, schade veroorzaken aan de beeldkwaliteit/onderdelen van het LCD-scherm en/of de levensduur van de module verkorten.
- **LET OP:** Bind de USB-kabel niet samen. Dit kan warmte vasthouden en brand veroorzaken.
- **OPMERKING:** Gebruik geen dempende audiokabel (met ingebouwde weerstand). Door het gebruik van een audiokabel met ingebouwde weerstand wordt het geluid zachter weergegeven.
- **OPMERKING:** Als u het volumeniveau en de equalizer instelt op een andere positie dan het midden, kan dat het uitgangsvoltage van de koptelefoon vergroten, waardoor de geluidsdruk toeneemt.
- 5. Plaats de kabels stevig en gelijkmatig in het kabelbeheersysteem dat in de monitorvoet is ingebouwd (**Illustratie C.2** en **Illustratie C.3**).
- 6. Controleer of het monitorscherm nog goed kan worden gedraaid en hoger en lager kan worden gezet nadat u de kabels hebt aangesloten.

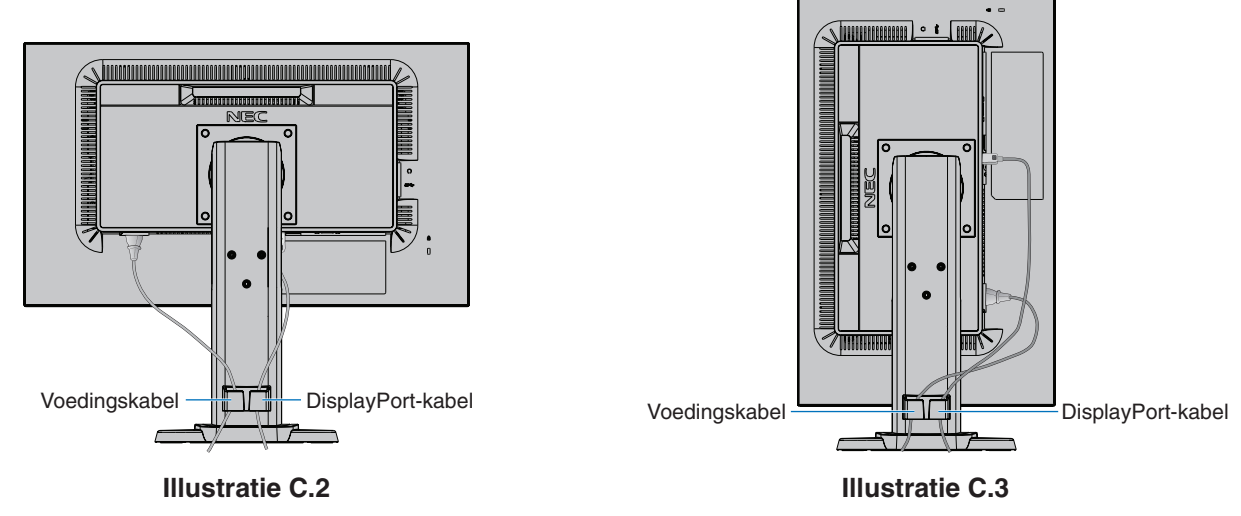

7. Steek de stekker van de voedingskabel in het stopcontact.

**OPMERKING:** Raadpleeg de sectie **[Belangrijke informatie](#page-2-1)** in deze handleiding voor de juiste voedingskabel.

- 8. Schakel de monitor in door de  $\Phi$ -toets aan te raken en zet de computer aan (**Illustratie E.1**).
- 9. Wanneer u de analoge (VGA) ingang gebruikt, stelt de functie No-touch Auto Adjust de monitor automatisch in op de meest optimale instellingen bij de eerste installatie. Voor verdere aanpassingen gebruikt u de volgende OSD-bedieningselementen:
	- • AUTO CONTRAST (Automatische contrastregeling)
	- AUTO ADJUST (Automatische regeling)

Raadpleeg het gedeelte **[Besturingselementen](#page-16-1)** van deze gebruikershandleiding voor een volledige beschrijving van deze OSD-besturingselementen.

**OPMERKING:** Indien u problemen hebt, kunt u het gedeelte **[Problemen oplossen](#page-23-1)** van deze gebruikershandleiding raadplegen.

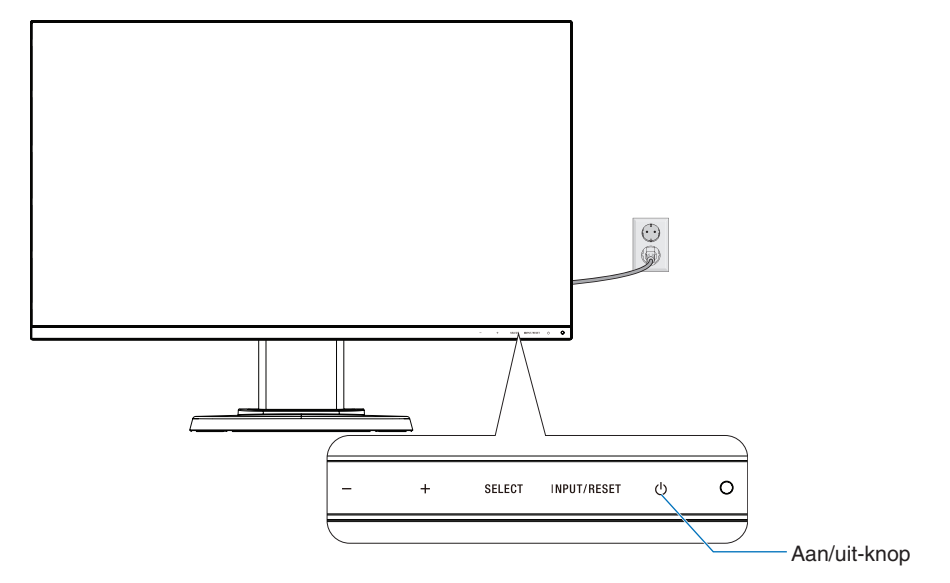

**Illustratie E.1**

## **Instelbaar en draaibaar monitorvoetstuk**

Omhoog en omlaag: Houd de monitor aan beide kanten vast en til hem omhoog of omlaag tot de gewenste hoogte.

Kijkhoek instellen: Houd de boven- en onderkant van het beeldscherm vast en stel de gewenste kijkhoek in.

Scherm roteren (Draaien): Houd beide zijden van het monitorscherm vast en til en kantel het scherm tot de hoogst mogelijke stand en de maximale kantelhoek zijn bereikt. Draai het scherm vervolgens van de liggende naar de staande stand.

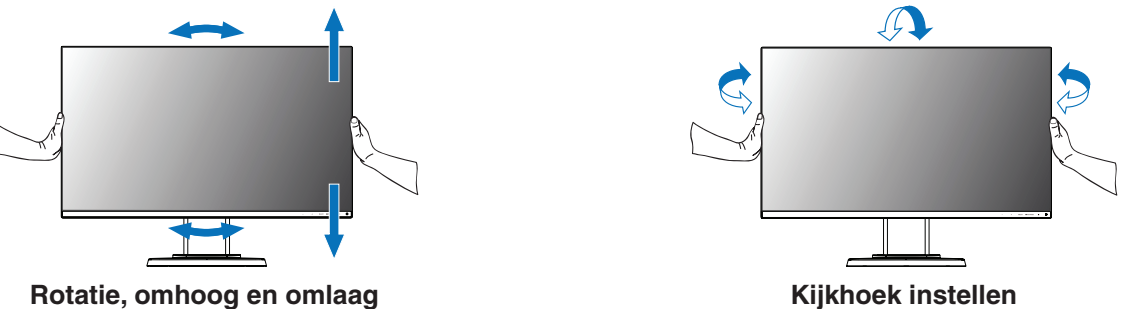

 **LET OP:** Ga voorzichtig te werk wanneer u het beeldscherm roteert. Oefen geen druk uit op het LCD-scherm bij het instellen van de hoogte en het draaien van het beeldscherm. Voordat u gaat roteren, koppelt u het netsnoer en alle kabels los van het scherm. U moet het scherm op de

hoogste stand instellen en maximaal kantelen om te voorkomen dat het scherm het bureau raakt of uw vingers bekneld raken.

## **Zwenkarm monteren**

Deze LCD-monitor is ontworpen voor gebruik met een zwenkarm. Neem contact op met NEC voor meer informatie.

Ga als volgt te werk om de monitor voor te bereiden voor andere montagedoeleinden:

Volg de instructies van de fabrikant van het monitormontagesysteem.

**LET OP:** De monitor moet op een arm worden bevestigd die het gewicht van de monitor ondersteunt om aan de veiligheidsvoorschriften te voldoen. Zie [pagina](#page-20-1) 19 voor meer informatie. Verwijder de monitorvoet voordat u monteert.

### <span id="page-14-0"></span>Monitorvoet verwijderen voor permanente montage

Ga als volgt te werk om de monitor voor te bereiden voor andere montagedoeleinden:

- 1. Koppel alle kabels los.
- 2. Plaats uw handen aan beide zijden van de monitor en schuif deze naar de hoogste stand.
- 3. Plaats de monitor met de voorzijde omlaag op een niet-schurend oppervlak (**Illustratie S.1**).

**OPMERKING:** Ga voorzichtig te werk wanneer de monitor met het scherm omlaag ligt.

4. Verwijder de vier schroeven waarmee de monitorvoet aan de monitor is bevestigd (zie **illustratie S.1**).

**OPMERKING:** Houd de monitorvoet stevig vast terwijl u de schroeven verwijdert om te voorkomen dat de monitorvoet valt.

5. Verwijder de monitorvoet (**Illustratie S.2**).

**OPMERKING:** Gebruik alleen VESA-compatibele alternatieve montagemethoden. Ga voorzichtig te werk als u de monitorstandaard verwijdert.

6. U kunt de monitor nu op een andere manier monteren.

### Zwenkarm monteren

Deze LCD-monitor is ontworpen voor gebruik met een zwenkarm.

- 1. Volg de instructies voor [Monitorvoet verwijderen voor permanente montage.](#page-14-0)
- 2. Gebruik 4 schroeven die voldoen aan de onderstaande specificaties om de monitor op de arm te bevestigen (**Illustratie F.1**).
	- **LET OP:** Gebruik uitsluitend de schroeven (4 stuks) die u uit de voet hebt verwijderd, of de aangegeven schroeven (**Illustratie F.1**) om schade aan de monitor of de monitorvoet te voorkomen.
		- • Om te beantwoorden aan de veiligheidsvoorschriften, moet u de monitor monteren op een arm die de nodige stabiliteit garandeert in overeenstemming met het gewicht van de monitor. Gebruik de LCD-monitor alleen in combinatie met een goedgekeurde arm (bijvoorbeeld met het GS-keurmerk).
		- • Draai alle schroeven vast (aanbevolen aanhaalmoment: 98 137N•cm).
		- Een losse schroef kan ervoor zorgen dat de monitor van de arm valt.
		- • Het bevestigen van de flexibele arm moet door twee of meer mensen worden gedaan als de monitor niet met de voorkant naar beneden op een vlak oppervlak kan worden geplaatst voor installatie.
- 3. Sluit de kabels aan de achterzijde van de monitor aan.

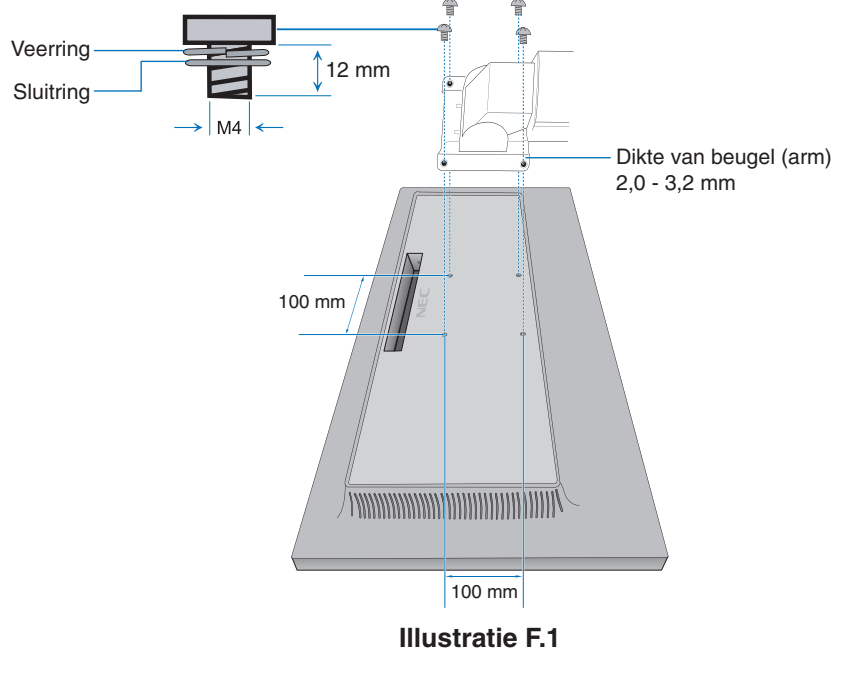

**Nederlands-13**

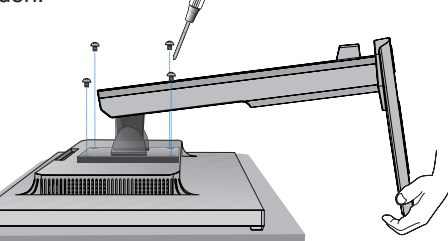

**Illustratie S.1**

**Illustratie S.2**

## **De oorspronkelijke monitorvoet weer bevestigen**

Volg de procedure in de voorgaande sectie in omgekeerde volgorde om de monitorvoet weer te bevestigen.

**OPMERKING:** Wanneer u de monitorvoet weer bevestigt, plaats dan de markering "TOP SIDE" (Bovenkant) op de monitorvoet op de bovenzijde van de monitor.

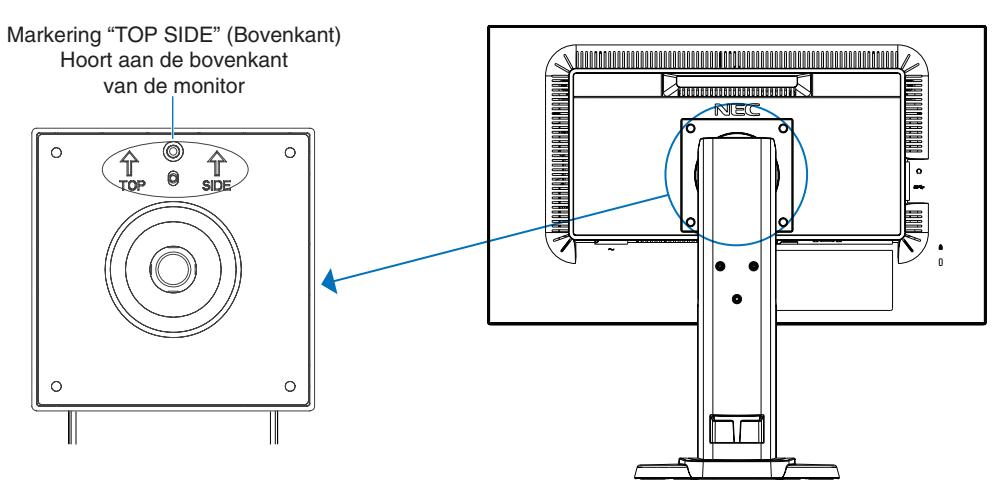

## <span id="page-16-1"></span><span id="page-16-0"></span>**OSD (besturingselementen voor schermmenu)**

**1. Basisfuncties van de aanraaktoetsen aan de voorzijde van de monitor**

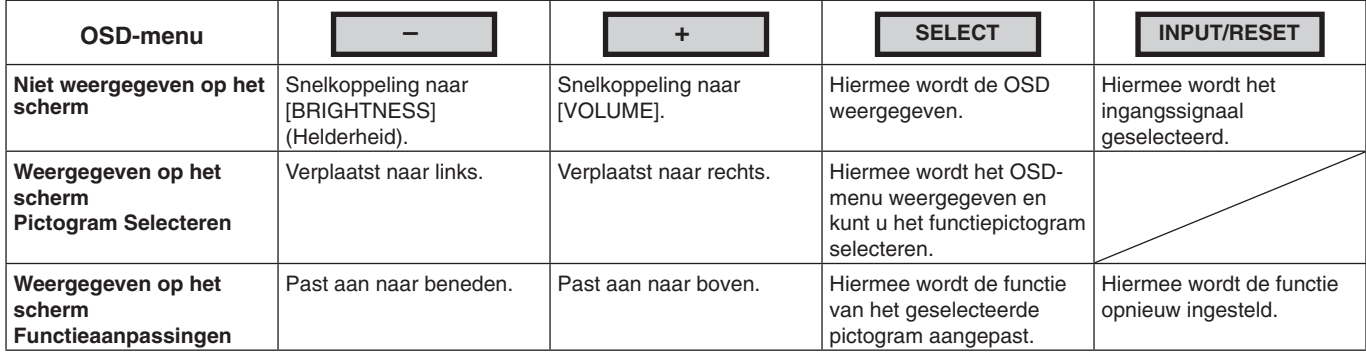

**OPMERKING:** U kunt direct de [LOW BLUE LIGHT MODE] (Modus Gedempt blauw licht) instellen door de knop SELECT (Selecteren) drie seconden of langer ingedrukt te houden.

#### **2. OSD-structuur**

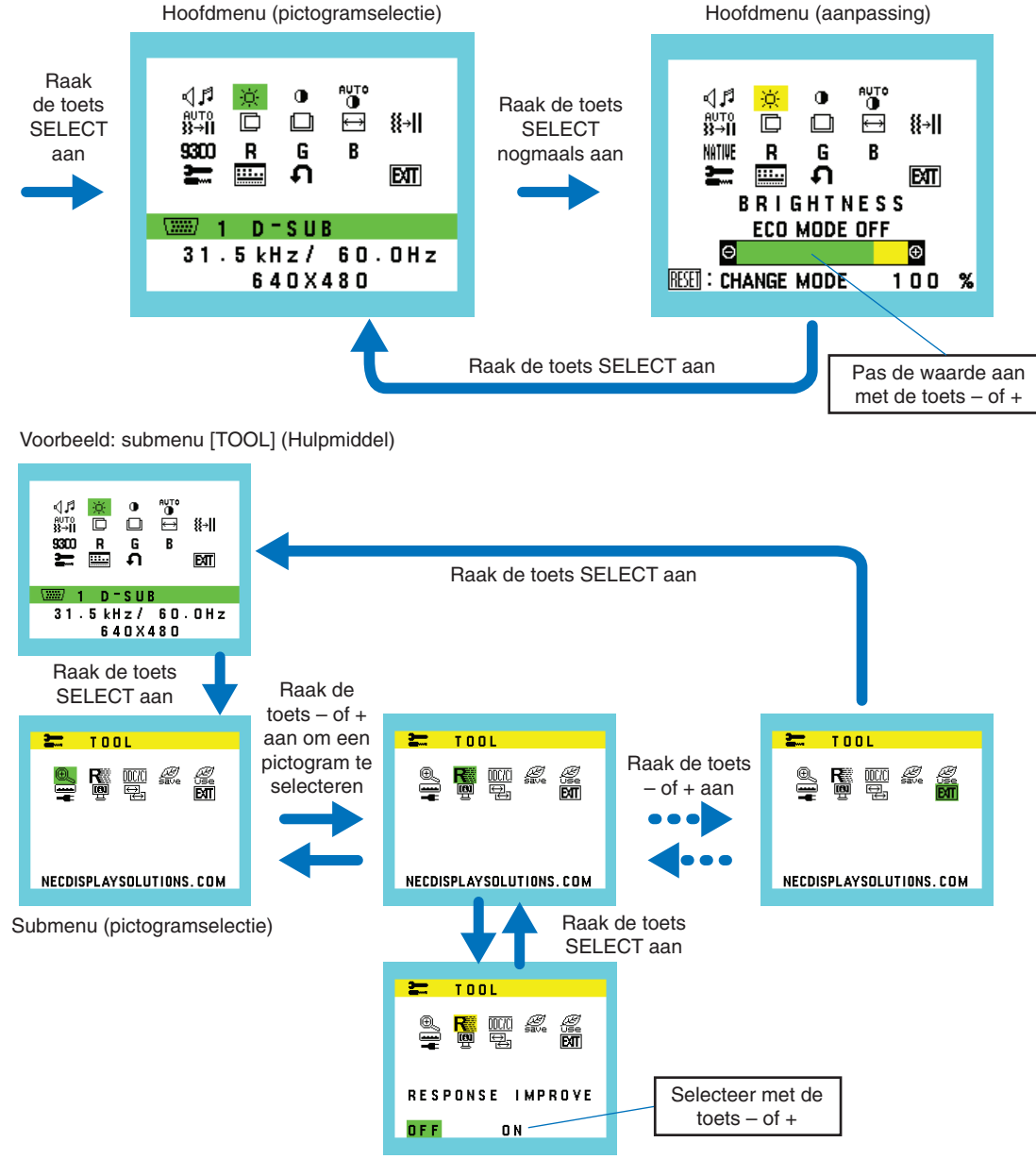

Submenu (aanpassing)

#### ⊲⊿ศ **VOLUME**

Hiermee wordt het volume van de luidsprekers of de koptelefoon bepaald. Selecteer het audiopictogram en druk op de toets INPUT/RESET (Invoer/reset) om een luidspreker te dempen.

#### Ċ. **BRIGHTNESS (HELDERHEID)**

Hiermee stelt u de algemene helderheid van het beeld en de achtergrond op het scherm in. Druk op de toets INPUT/RESET (Invoer/reset) om de [ECO MODE] (Ecomodus) te openen.

 **ECO MODE OFF:** stelt de helderheid in tussen 0% en 100%.

 **ECO MODE1:** stelt de helderheid in op 70%.

 **ECO MODE2:** stelt de helderheid in op 30%.

**OPMERKING:** Wanneer [DV MODE] (DV-modus) is ingeschakeld [ON], is de [ECO MODE] (Ecomodus) uitgeschakeld [OFF] en kan niet worden aangepast.

#### $\bigcirc$ **CONTRAST**

Hiermee stelt u de helderheid van het beeld ten opzichte van de achtergrond in.

Raak de knop INPUT/RESET aan om de instelling [DV MODE] (DV-modus) te openen.

**DV MODE (DV-modus):** De instelling die de helderheid aanpast door de zwarte gebieden van het scherm te detecteren en te optimaliseren.

**OPMERKING:** [OFF] wordt gebruikt om te voldoen aan de TCO-certificering.

**AUTO** 

**AUTO-CONTRAST (AUTOMATISCHE CONTRASTREGELING) (Aleen analoge ingang)**

Hiermee wordt het weergegeven beeld voor niet-standaard beeldsignaal-inputs automatisch ingesteld.

 $\mathbf{\ddot{a}}_{\mathbf{2}}$  ,  $\mathbf{\ddot{a}}_{\mathbf{2}}$ 

## **AUTO ADJUST (AUTOMATISCHE AANPASSING) (Aleen analoge ingang)**

Hiermee past u automatisch de beeldpositie en de instellingen [H.SIZE] (Breedte) en [FINE] (Fijnafstelling) aan.

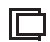

## **LEFT/RIGHT (LINKS/RECHTS) (Aleen analoge ingang)**

Hiermee stelt u de horizontale positie van het beeld binnen het weergavegebied van het LCD-scherm in.

 $\Box$ **DOWN/UP (OMHOOG/OMLAAG) (Aleen analoge ingang)**

Hiermee stelt u de verticale positie van het beeld binnen het weergavegebied van het LCD-scherm in.

#### 圄 **H. SIZE (BREEDTE) (Aleen analoge ingang)**

Hiermee past u het horizontale formaat aan door de instelling te verhogen of te verlagen.

#### 狂非 **FINE (FIJNAFSTELLING) (Aleen analoge ingang)**

U verbetert de scherpte, zuiverheid en stabiliteit van het beeld door de waarde van deze instelling te verhogen of te verlagen.

#### <span id="page-17-0"></span>NATIVE **COLOR (KLEUR)**

Kies de gewenste kleurinstelling uit zes vooraf ingestelde kleurensets (9300 / 7500 / sRGB / USER / NATIVE / L/B). **OPMERKING:** U kunt direct de modus [L/B] (LOW BLUE LIGHT; Gedempt blauw licht) instellen door de toets SELECT (Selecteren) drie seconden of langer aan te raken.

 Om andere instellingen te wijzigen vanuit de [L/B]-modus, raakt u de toets SELECT (Selecteren) aan om het OSD-menu weer te geven en [COLOR] (Kleur) te openen.

 Wanneer [L/B] is geselecteerd in [COLOR] (Kleur), zijn [CONTRAST] en [DV MODE] (DV-modus) uitgeschakeld.

## **RED (ROOD)**

Hiermee verhoogt of verlaagt u [RED] (Rood). De wijziging is zichtbaar op het scherm.

## **GREEN (GROEN)**

Hiermee verhoogt of verlaagt u [GREEN] (Groen). De wijziging is zichtbaar op het scherm.

#### R **BLUE (BLAUW)**

Hiermee verhoogt of verlaagt u [BLUE] (Blauw). De wijziging is zichtbaar op het scherm.

#### ≈ **TOOL (HULPMIDDEL)**

Door [TOOL] (Hulpmiddel) te selecteren opent u in het submenu. Zie [pagina](#page-18-0) 17.

## **OSD TOOL (OSD-HULPMIDDEL)**

Door [OSD TOOL] (OSD-hulpmiddel) te selecteren opent u het submenu. Zie [pagina](#page-19-0) 18.

#### **Nederlands-16**

#### Ω **FACTORY PRESET (FABRIEKSINSTELLING)**

Wanneer u de optie [FACTORY PRESET] (Fabrieksinstelling) selecteert, worden de fabrieksinstellingen hersteld voor alle OSD-bedieningselementen, behalve voor [MUTE] (Dempen), [CARBON SAVINGS] (CO2-besparing), [CARBON USAGE] (CO2-verbruik) en [SIGNAL INFORMATION] (Signaalinformatie). U kunt de instellingen afzonderlijk resetten door de gewenste functie te selecteren en de toets INPUT/RESET (Invoer/reset) aan te raken.

## **EXIT (AFSLUITEN)**

Door [EXIT] (Afsluiten) te selecteren sluit u het OSD-menu/submenu af.

## <span id="page-18-0"></span>**TOOL (Hulpmiddelen)**

## **EXPANSION (UITBREIDING)**

Hiermee selecteert u de zoommodus.

Deze functie werkt wanneer de ingangssignaalverhouding lager is dan de eigen resolutie. **FULL (VOLLEDIG):** het beeld wordt uitgebreid naar volledig scherm, ongeacht de resolutie. **ASPECT (VASTE VERHOUDING):** het beeld wordt uitgebreid zonder dat de verhouding wordt gewijzigd.

### **RESPONSE IMPROVE (RESPONSVERBETERING)**

Hiermee schakelt u de functie [RESPONSE IMPROVE] (Responsverbetering) in [ON] of uit [OFF]. Met deze functie kunt u de vervaging beperken die soms zichtbaar kan zijn bij bewegende beelden.

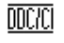

## **DDC/CI**

Met deze functie kunt u [DDC/CI] in- of uitschakelen.

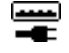

## **USB POWER (USB-VOEDING)**

Hiermee selecteert u hoe stroomvoorziening via de USB-poort wordt ingeschakeld in relatie tot de status van de monitor.

**AUTO (Automatisch):** De stroomvoorziening via de USB-downstreampoort is alleen ingeschakeld wanneer de monitor aan staat.

**ON (Aan):** De stroomvoorziening via de USB-downstreampoort is altijd ingeschakeld, zelfs als de monitor in de slaapstand of uit staat.

**OPMERKING:** Het energieverbruik is afhankelijk van aangesloten USB-apparaten, zelfs als de monitor is uitgeschakeld.

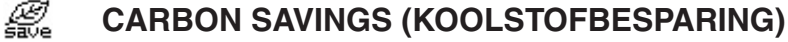

Geeft de geschatte vermindering van CO2 in kg.

De factor voor de ecologische voetafdruk in de berekening voor besparing van CO2 is gebaseerd op OECD-gegevens (versie 2008).

De informatie over de vermindering van CO2 kan opnieuw worden ingesteld door de knop INPUT/RESET aan te raken.

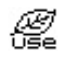

## **CARBON USAGE (KOOLSTOFGEBRUIK)**

Geeft het geschatte koolstofgebruik in kg weer.

Dit is een rekenkundige schatting, geen werkelijke meetwaarde.

De factor voor de ecologische voetafdruk in de berekening voor gebruik van CO2 is gebaseerd op OECD-gegevens (versie 2008).

De informatie over het koolstofgebruik kan opnieuw worden ingesteld door de knop INPUT/RESET aan te raken.

## $\mathbf{B}$  **MONITOR INFO (MONITORGEGEVENS)**

Geeft de naam van het model en het serienummer van de monitor weer.

**SOUND INPUT (GELUIDSINVOER) (alleen HDMI-ingang, DisplayPort-ingang)** <del>⊹</del>∙(

Hiermee selecteert u de bron voor de geluidsingang.

#### 뒢 **INPUT RESOLUTION (INVOERRESOLUTIE) (Alleen analoge ingang)**

Deze functie is actief wanneer de gebruiker een van de speciale invoersignaalverhoudingen selecteert. Selecteer een van de volgende resolutieparen als prioriteit van het ingangssignaal: 1280 x 768 of 1360 x 768 of 1366 x 768 (verticale resolutie 768),

1600 x 900 of 1280 x 960 (horizontale frequentie 60 kHz, verticale frequentie 60 Hz),

1400 x 1050 or 1680 x 1050 (verticale resolutie 1050).

## <span id="page-19-0"></span>**OSD TOOL (OSD-hulpmiddelen)**

#### रे खि **LANGUAGE (TAAL)**

Hier kunt u de taal selecteren die in het OSD wordt gebruikt.

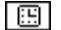

 $\blacksquare$ 

## **B** OSD TURN OFF (OSD UITSCHAKELEN)

Het OSD-menu blijft op het scherm zolang u het gebruikt. U kunt selecteren hoe lang de monitor moet wachten nadat u voor het laatst een toets hebt aangeraakt, alvorens het OSD-menu wordt gesloten. De vooringestelde waarden zijn 10-120 seconden in stappen van 5 seconden.

## **B**<sup>2</sup> OSD LOCK OUT (OSD VERGRENDELEN)

Hiermee vergrendelt u de toegang tot alle OSD-bedieningsfuncties. Alleen [VOLUME], [BRIGHTNESS] (Helderheid) en [CONTRAST] kunnen nog worden gewijzigd.

Als u de functie [OSD LOCK OUT] (OSD vergrendelen) wilt inschakelen. opent u het submenu [OSD TOOL] (OSDhulpmiddel), selecteert u [OSD LOCK OUT] (OSD vergrendelen) en raakt u de toetsen INPUT/RESET (Invoer/reset) en '+' gelijktijdig aan totdat de indicator 'OSD LOCKED OUT' (OSD vergrendeld) verschijnt.

Als u deze functie wilt uitschakelen, raakt u de toets SELECT (Selecteren) aan en herhaalt u dezelfde stappen totdat het OSD-hoofdmenu op het scherm wordt weergegeven.

### **SIGNAL INFORMATION (SIGNAALINFORMATIE)**

Als u [ON] (Aan) selecteert, wordt "VIDEO INPUT" (Video-ingang) weergegeven nadat de ingang is gewijzigd.

**OPMERKING:** De nalevingsmarkeringen die worden weergegeven nadat de monitor voor het eerst wordt aangezet, worden niet weergegeven wanneer de ingang wordt gewijzigd.

> De nalevingsmarkeringen worden niet opnieuw weergegeven tenzij de voedingskabel wordt afgekoppeld en weer aangesloten.

Als u [OFF] (Uit) selecteert, wordt het "VIDEO INPUT" (Video-ingang) niet weergegeven nadat de ingang is gewijzigd.

**OPMERKING:** Met de instelling [OFF] (Uit) worden de nalevingsmarkeringen ook niet weergegevens nadat de monitor wordt aangezet.

## **OSD-waarschuwing**

U sluit OSD-waarschuwingsberichten met de toets [SELECT] (Selecteren).

**NO SIGNAL (Geen signaal):** Deze functie geeft een waarschuwing weer wanneer geen signaal aanwezig is. Het venster "**NO SIGNAL"** verschijnt nadat de voeding is ingeschakeld, wanneer een ander ingangssignaal wordt geselecteerd of wanneer het videosignaal inactief is.

**OUT OF RANGE (Buiten bereik):** Deze functie geeft een aanbeveling voor de optimale resolutie en beeldverversingsfrequentie. Nadat de voeding wordt ingeschakeld, een ander ingangssignaal wordt geselecteerd of wanneer het beeldsignaal niet de juiste timing heeft, wordt het bericht **"OUT OF RANGE"** (Buiten bereik) weergegeven.

# <span id="page-20-1"></span><span id="page-20-0"></span>**Specificaties**

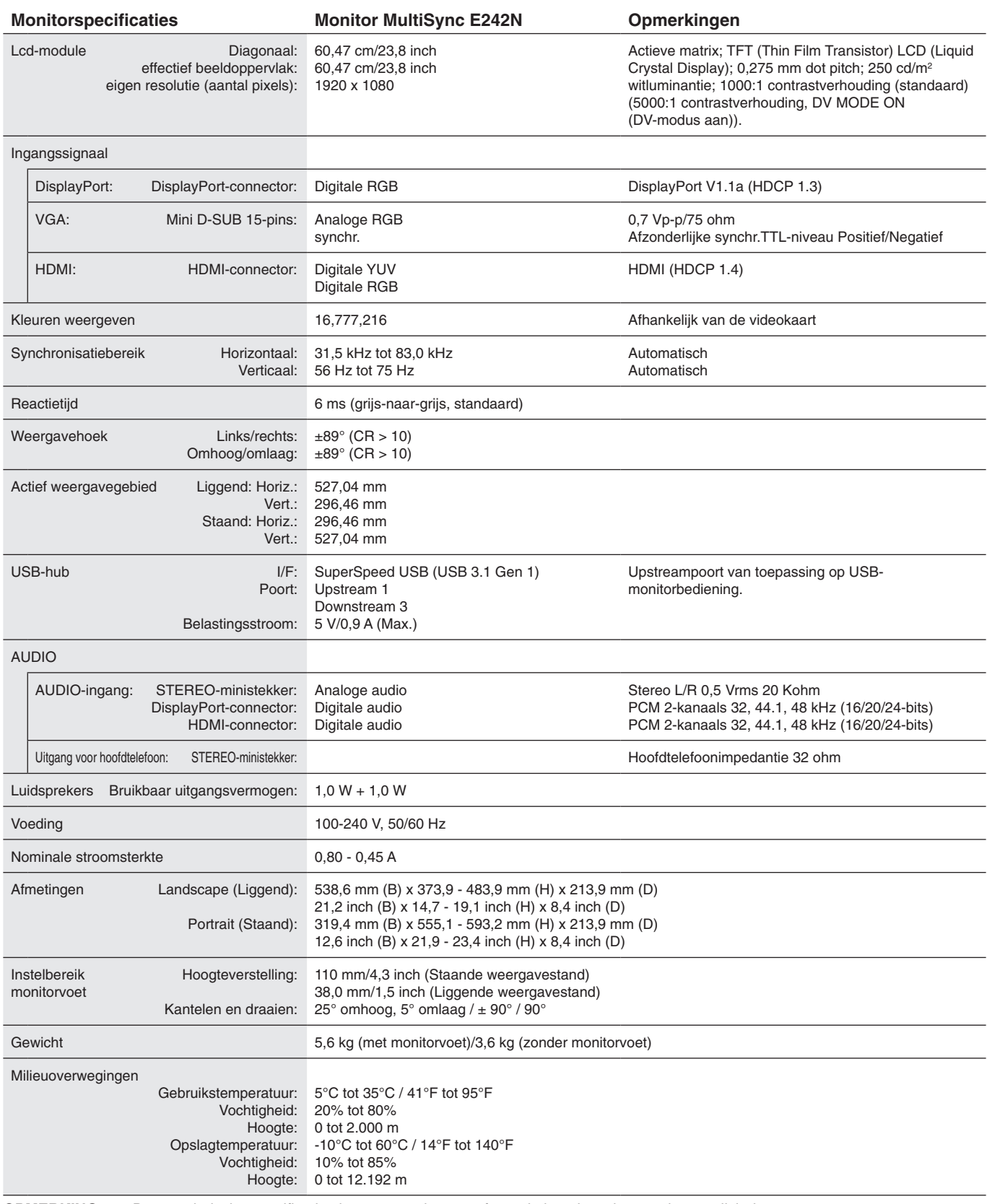

**OPMERKING:** Deze technische specificaties kunnen zonder voorafgaande kennisgeving worden gewijzigd.

### **Belangrijke ondersteunde timingen**

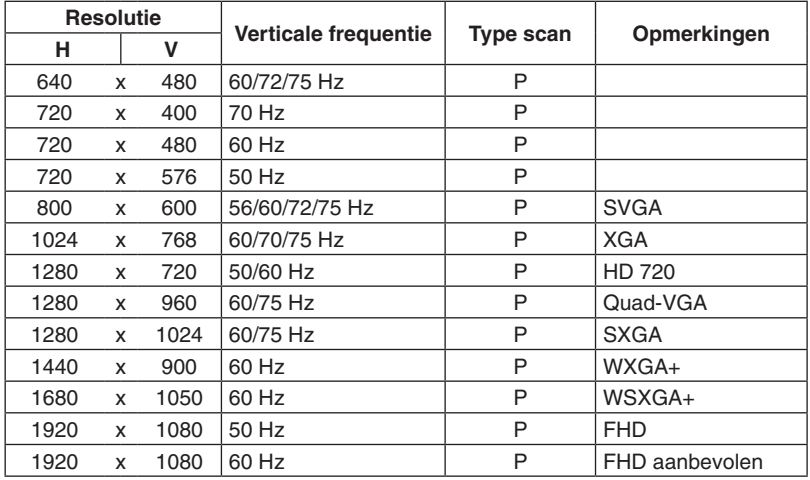

*p: Progressief.*

**OPMERKING:** Wanneer de geselecteerde monitorresolutie geen native paneelresolutie is, wordt het uiterlijk van de tekstinhoud op het beeldscherm in horizontale of verticale richting geëxpandeerd om de niet-native resolutie naar volledig scherm weer te geven. Deze uitbreiding gebeurt door geïnterpoleerde resolutietechnologieën, die normaal zijn en veel worden gebruikt in flatscreen-apparaten.

# <span id="page-22-0"></span>**Kenmerken**

**Smalle rand met 3 kanten:** Stijlvol uiterlijk en minder afstand tussen aangrenzende schermen in een opstelling met meerdere monitors.

**SuperSpeed USB-hub:** De USB-hub maakt uw computergebruik flexibeler door eenvoudige toegang tot SuperSpeed USBgegevensoverdracht en opladen via USB te bieden. Zie [pagina](#page-20-1) 19 voor meer informatie.

**Verscheidene signaalinterfaces:** Dit model heeft verscheidene interfaces. Zie [pagina](#page-12-0) 11 voor meer informatie.

**Volledig ergonomische monitorvoet:** Optimale kijkflexibiliteit met een hoogteaanpassing van 110 mm, een kantelbereik van -5 tot 25 graden, een draaibereik van 45 graden naar links en naar rechts, kabelbeheer en een kleine voetafdruk. Omdat de monitoren naar beide kanten kunnen worden gedraaid, kan de ruimte tussen aangrenzende randen in installaties met meerdere monitoren worden beperkt. De onderkant van de monitorbehuizing kan de basis van het monitorvoetstuk raken als de monitor lager moet worden gepositioneerd.

**ErgoDesign-kenmerken:** Ontworpen voor een verbeterde ergonomie op de werkplek. Beschermt de gezondheid van de gebruiker en is kostenbesparend. Tot de ergonomische functies behoren een volledig scharnierende monitorvoet, OSDbedieningselementen voor snelle en eenvoudige beeldaanpassingen en lagere emissies.

**VESA-plaat voor Thin client-computer\*:** Biedt de mogelijkheid om een thin client-computer op de monitorstandaard te monteren met behulp van de meegeleverde VESA-plaat.

**Montage-interface conform VESA-norm:** Hierdoor kunt u de monitor bevestigen op een montagearm of -beugel van een andere leverancier die voldoet aan de VESA-norm.

**Kleurenbeheersystemen:** Past de kleuren op het scherm aan en maakt aanpassing van de kleurnauwkeurigheid van de monitor aan verschillende standaarden mogelijk.

**OSD (besturingselementen voor schermmenu):** Hiermee kunt u snel en gemakkelijk alle aspecten van het scherm instellen met behulp van eenvoudige menu's op het scherm.

**NaViSet Administrator 2-software:** Bevat een uitgebreide en intuïtieve grafische interface waarmee u de OSDscherminstellingen kunt aanpassen vanaf een netwerk-pc.

**No-touch Auto Adjust (Automatische regeling zonder tussenkomst (alleen analoge ingang)):** Past automatisch de monitor aan de optimale instellingen aan bij de installatie.

**Plug-and-Play:** De Microsoft®-oplossing voor het Windows®-besturingssysteem vereenvoudigt de installatie van uw monitor omdat de monitor zijn mogelijkheden (zoals schermgrootte en ondersteunde resoluties) rechtstreeks naar de computer stuurt, zodat de beeldschermprestaties automatisch worden geoptimaliseerd.

**IPM-systeem voor intelligent stroombeheer (Intelligent Power Manager):** Biedt innovatieve energiebesparende methoden waarmee de monitor kan overschakelen naar een energiebesparende modus wanneer deze is ingeschakeld, maar niet wordt gebruikt, waardoor de emissies worden teruggedrongen en de kosten voor het gebruik van de monitor worden verlaagd door het energieverbruik te verminderen.

**FullScan-functie:** Hierdoor kunt u het volledige beeldbereik in de meeste resoluties gebruiken, waardoor het werkelijke beeldoppervlak van het scherm aanzienlijk wordt vergroot.

**Low Blue Light (Gedempt blauw licht):** De functie voor laag blauw licht vermindert aanzienlijk blauw licht en helpt oogvermoeidheid te verminderen (zie [pagina](#page-17-0) 16).

**Stabiel beeld:** Speciaal systeem voor achtergrondverlichting waardoor het beeld minder knippert en de spanning op de ogen wordt vermindert.

**Milieu-impact:** De jaarlijkse maximale koolstofvoetafdruk van deze monitor (wereldwijd gemiddelde) is ongeveer 35,5 kg (berekening: reken wattverbruik x 8 uur per dag x 5 dagen per week x 45 weken per jaar x stroom-naar-koolstof-conversiefactor. De conversiefactor is gebaseerd op een publicatie van de OECD over wereldwijde CO2-uitstoot (versie 2008). Deze monitor heeft een productievoetafdruk van ongeveer 59,8 kg.

**Opmerking:** de koolstofvoetafdrukken voor de productie en het gebruik worden berekend met behulp van een uniek algoritme, exclusief ontwikkeld door NEC voor hun monitoren. Deze zijn nauwkeurig op het moment van afdrukken. NEC behoudt zich het recht voor om bijgewerkte waarden van koolstofvoetafdrukken te publiceren.

\* Afhankelijk van naar welk land de LCD-monitor wordt verzonden, is de VESA-plaat niet altijd bij de inhoud van de doos inbegrepen.

# <span id="page-23-1"></span><span id="page-23-0"></span>**Problemen oplossen**

#### **Geen beeld**

- Controleer of de signaalkabel volledig is aangesloten op zowel de monitor als de computer.
- Zorg ervoor dat de videokaart van de computer volledig in de sleuf zit.
- Gebruik geen DisplayPort-converteradapter. Dit apparaat wordt niet ondersteund.
- Zorg ervoor dat de stroomschakelaars van zowel de computer als de monitor op ON staan.
- Controleer of op de videokaart van het systeem een van de ondersteunde verhoudingen is geselecteerd.
- (Raadpleeg de handleiding van het systeem of de weergavekaart voor de ondersteunde resolutie en wijzig de instellingen).
- Controleer of de monitor en videokaart met elkaar compatibel zijn en aan de aanbevolen instellingen beantwoorden.
- Controleer of de connector van de signaalkabel geen gebogen of ingedrukte pinnen heeft.
- Controleer of het aangesloten apparaat een signaal uitzendt naar de monitor.

#### **De aan/uit-knop reageert niet**

Verwijder de voedingskabel van de monitor uit het stopcontact om de monitor te resetten.

#### **Ingebrand beeld**

Een inbranding wordt duidelijk wanneer het echobeeld van een vorig beeld op het scherm zichtbaar blijft. In tegenstelling tot CRTmonitoren is een inbranding op een LCD-monitor niet van blijvende aard. De weergave van niet-veranderende beelden gedurende langere tijd moet echter worden vermeden. U maakt de inbranding ongedaan door de monitor net zo lang uitgeschakeld te laten als het vorige beeld op het scherm is weergegeven. Als een beeld bijvoorbeeld gedurende één uur is weergegeven en het echobeeld van dat beeld achterblijft, schakelt u de monitor gedurende één uur uit om het ingebrande beeld ongedaan te maken.

#### **OPMERKING:** Zoals bij alle andere persoonlijke weergaveapparaten raadt NEC DISPLAY SOLUTIONS u aan regelmatig gebruik te maken van een bewegende schermbeveiliging wanneer het scherm inactief is of de monitor uit te schakelen als u deze niet gebruikt.

#### **Het bericht "OUT OF RANGE" (Buiten bereik) verschijnt (het scherm is leeg of geeft alleen onduidelijke beelden weer)**

- De OSD-waarschuwing "OUT OF RANGE" (Buiten bereik) wordt weergegeven op een onduidelijke afbeelding (er ontbreken pixels): de snelheid van de signaalklok of de resolutie is te hoog ingesteld. Verander de instellingen naar een ondersteunde modus.
- De OSD-waarschuwing "OUT OF RANGE" (Buiten bereik) wordt weergegeven op een leeg scherm: de signaalfrequentie valt buiten het bereik. Verander de instellingen naar een ondersteunde modus.

#### **Het beeld is onstabiel, onscherp of er zijn golven op het scherm**

- De signaalkabel moet goed en volledig zijn aangesloten op de poort van de computer.
- Koppel de DisplayPort-kabel los en raak de toets SELECT (Selecteren) aan, en pas vervolgens de OSD-waarde aan met de toets of +.
- Gebruik de OSD-bedieningselementen van Image Adjust (Beeld aanpassen) om het beeld scherp te stellen en pas het beeld aan door middel van fijnafstelling. Wanneer u van weergavemodus verandert, dient u de OSD-instellingen van Image Adjust mogelijk opnieuw aan te passen.
- Controleer of de monitor en videokaart met elkaar compatibel zijn en aan de aanbevolen signaaltimings beantwoorden.
- Als uw tekst als een reeks betekenisloze tekens verschijnt, stelt u de beeldmodus in op non-interlaced en gebruikt u een beeldverversingsfrequentie van 60 Hz.

#### **Het beeld is minder helder**

- • Zorg dat de [ECO MODE] (Eco-modus) is uitgeschakeld.
- De signaalkabel moet volledig zijn aangesloten.
- Vermindering van de helderheid van het LCD-scherm kan voorkomen door langdurig gebruik of extreme koude omstandigheden.
- Als de helderheid schommelt, moet u ervoor zorgen dat de [DV MODE] (DV-modus) op [OFF] is ingesteld.

#### **Het lampje van de monitor brandt niet (geen groene of gele kleur zichtbaar)**

De aan/uit-schakelaar moet zijn ingeschakeld en de voedingskabel moet zijn aangesloten.

#### **Het weergegeven beeld heeft verkeerde afmetingen**

- Gebruik de OSD-besturingselementen van Image Adjust om de breedte van het beeld te wijzigen of selecteer de invoerresolutie.
- Controleer of op de videokaart van het systeem een van de ondersteunde verhoudingen is geselecteerd.
- (Raadpleeg de handleiding van het systeem of de weergavekaart voor de ondersteunde resolutie en wijzig de instellingen).

#### **Geen beeld**

- Als er geen beeld op het scherm wordt weergegeven, schakelt u de  $\Phi$ -toets uit en weer in.
- Controleer of de computer niet in een energiebesparende stand staat (druk op een toets op het toetsenbord of verschuif de muis even).
- Bij gebruik van DisplayPort wordt bij sommige beeldschermkaarten in lage resolutiemodi geen beeldsignaal uitgevoerd wanneer de monitor wordt uit-/ingeschakeld of wanneer de voedingskabel wordt losgekoppeld/aangesloten.

#### **Geen geluid**

- Controleer of de kabel van de luidspreker correct is aangesloten.
- Controleer of de geluidsdemping is ingeschakeld.
- Controleer het volumeniveau in het OSD-menu.
- Als het ingangssignaal DisplayPort of HDMI is, zorg er dan voor dat de [SOUND INPUT] (Geluidsinvoer) in het OSD-menu op [DP] of [HDMI] is ingesteld.

#### **Verschillen in helderheid na verloop van tijd**

Stel [DV MODE] (DV-modus) in op [OFF] (Uit) en pas de [BRIGHTNESS] (Helderheid) aan.

**OPMERKING:** Wanneer de [DV MODE] (DV-modus) op [ON] (Aan) is ingesteld, past de monitor de [BRIGHTNESS] (Helderheid) automatisch aan op basis van het videosignaal.

#### **Nederlands-22**

# <span id="page-24-0"></span>**Recycle- en energie-informatie van de fabrikant**

NEC DISPLAY SOLUTIONS zet zich nadrukkelijk in voor de bescherming van het milieu en beschouwt recyclage als één van de topprioriteiten van het bedrijf in een poging om de milieulast tot een minimum te beperken. Wij hebben ons voorgenomen om milieuvriendelijke producten te ontwikkelen en streven er steeds naar om de nieuwste onafhankelijke standaarden van instellingen als ISO (Internationale organisatie voor standaardisering) en TCO (Zweedse vakbond) mee te helpen defini?en en na te leven.

## **Het wegdoen van uw oude NEC-product.**

Het doel van recycling is een milieuvoordeel te verkrijgen door hergebruik, bijwerken, herstellen of terugwinnen van materiaal. Toegewijde recyclinglocaties zorgen ervoor dat componenten die schadelijk zijn voor het milieu voorzichtig worden behandeld en veilig worden verwijderd. Om voor de beste recycling van onze producten te zorgen, biedt **NEC DISPLAY SOLUTIONS een verscheidenheid aan recycling-procedures** en NEC geeft advies over hoe het product op een milieuvriendelijke manier te behandelen als het einde van de levensduur bereikt is.

Alle vereiste informatie over het verwijderen van het product en landspecifieke informatie over recyclinglocaties vindt u op de volgende websites:

**https://www.nec-display-solutions.com/greencompany/** (in Europa),

**https://www.nec-display.com** (in Japan) of

**https://www.necdisplay.com** (in de VS).

## **Energiebesparing**

Deze monitor is uitgerust met een geavanceerde energiebesparingsfunctie. Wanneer een Display Power Managementsignaal (DPMS) naar de monitor wordt gestuurd, treedt de Energiebesparingsstand in werking. De monitor werkt met één Energiebesparingsstand.

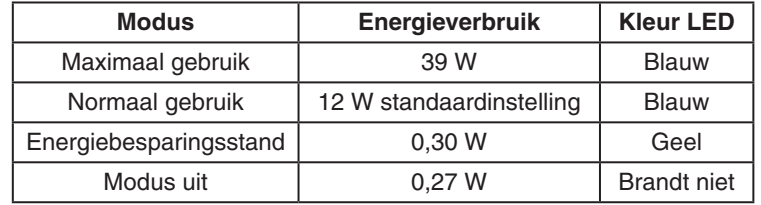

Ga voor meer informatie naar:

**https://www.necdisplay.com/** (in de VS)

**https://www.nec-display-solutions.com/** (in Europa)

**https://www.nec-display.com/global/index.html** (wereldwijd)

Voor informatie over energiebesparing:

Voor ErP-richtlijnen: Instelling: geen Energieverbruik: 0,5 W of minder. Tijd van energiebeheerfunctie: circa 1 min.

Voor ErP-richtlijnen (Netwerkstand-by):

 Instelling: geen Energieverbruik: 0,5 W of minder (met 1 poort geactiveerd)/3,0 W of minder (met alle poorten geactiveerd). Tijd van energiebeheerfunctie: circa 1 min.

## **WEEE-merk (Europese Richtlijn 2012/19/EU en amendementen)**

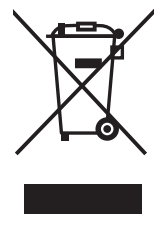

### **Verwijderen van het gebruikte product: Binnen de Europese Unie**

Gezien de wetgeving van de EU, van toepassing in alle lidstaten, is het vereist dat u elektrische en elektronische apparatuur voorzien van het symbool (links) apart wegdoet en scheidt van het huishoudelijke afval. Hieronder vallen ook monitoren en elektrische accessoires zoals signaal- of voedingskabels. Als u dergelijke producten wilt wegdoen, volg dan de richtlijnen van uw lokale overheid of doe navraag bij de winkel waar u het product hebt aangeschaft. Volg, indien van toepassing, de geldende wet- en regelgeving, of eventuele overeenkomsten in uw bezit. Het symbool op elektrische en elektronische producten is mogelijk alleen van toepassing op de huidige lidstaten van de Europese Unie.

#### **Buiten de Europese Unie**

Als u woonachtig bent buiten de Europese Unie en elektrische of elektronische apparaten wilt wegdoen, neem dan contact op met de lokale overheid om te informeren naar de juiste afvoermethode.